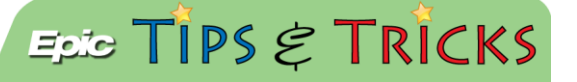

## Discharge Prescriptions

## *Printing versus e-prescribing*

When writing discharge prescriptions, the default method to receive them is printing them in the ED. Narcotic prescriptions will have to be manually signed. You will also have the ability to send discharge prescriptions to the patient's preferred pharmacy if you choose.

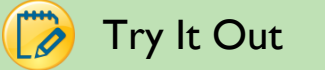

1. From the **Discharge** Navigator, find the **Prescriptions** field in order to write discharge prescriptions:

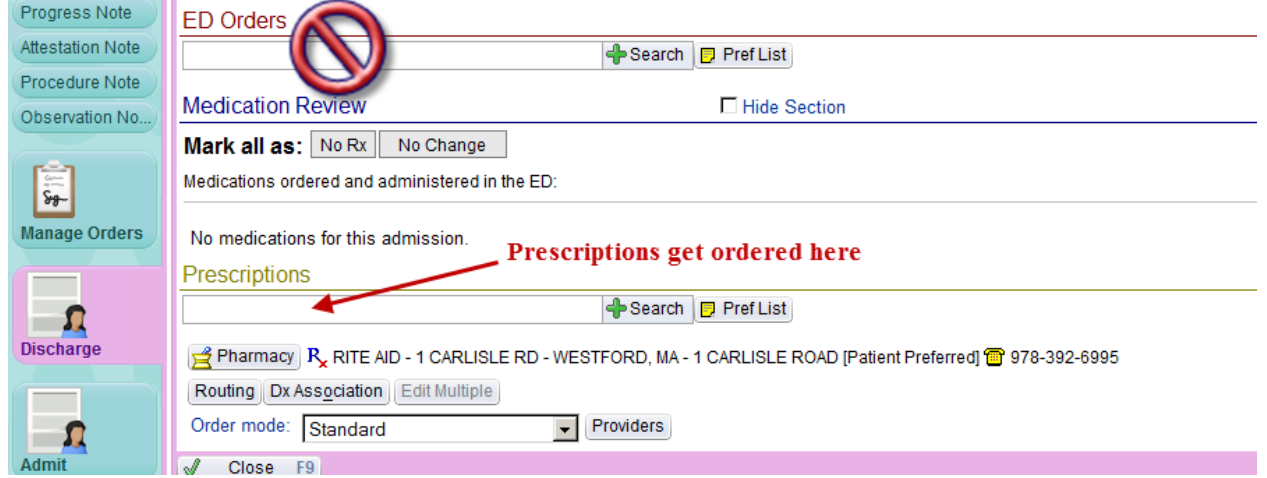

2. When you enter the name of a medication, you will need to click on the summary sentence to customize the details of the prescription:

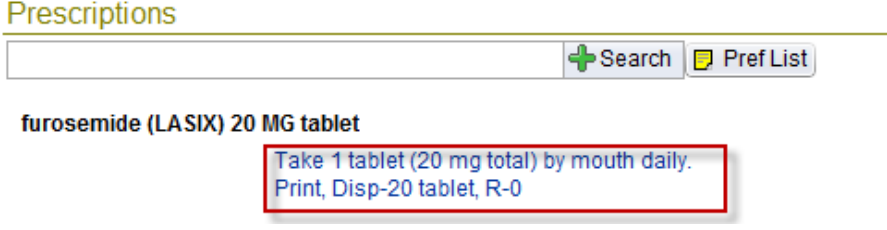

3. Be sure to review all of the fields in this window:

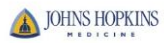

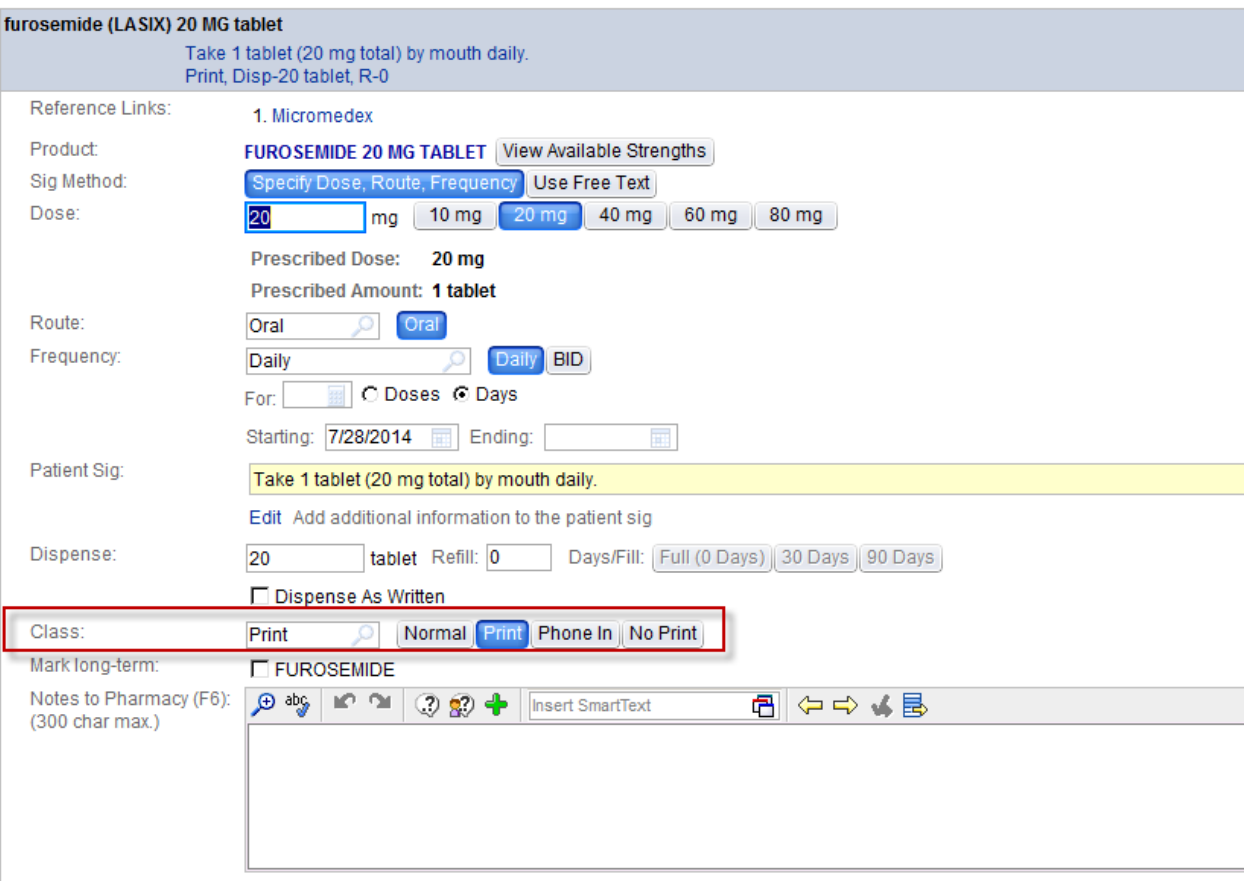

- Additional Order Details
	- NOTE—in the **Class** field, Normal= E-Prescribe, Print= Print, Phone In= you've called the prescription into the pharmacy, and No Print= you don't need a paper prescription to generate but you'd still like a record of the prescription on the patient's chart (typically used for OTC meds).
	- The default for all discharge prescriptions will be **Print**
- 4. Once done configuring the prescription, click the **Sign Orders** button in the bottom-right corner of the screen:

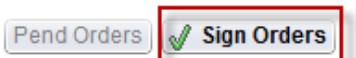

- The prescriptions will print upon clicking the Sign button
- 5. If you need to reprint a prescription, navigate to an **Orders** report (either from the ED Trackboard or the Snapshot activity). Scroll to the bottom until you see the heading **ED Discharge Orders** Click the **Reprint** Hyperlink in order to reprint the prescription.

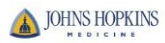

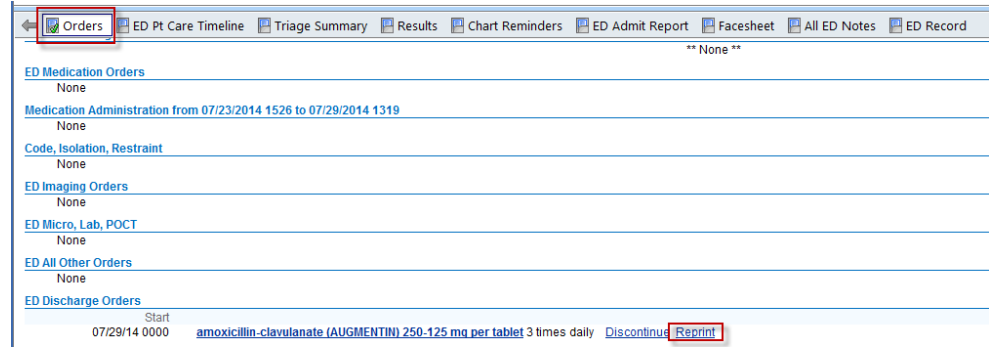

## You can also send prescriptions electronically…

1. From the **Discharge** Navigator, find the **Prescriptions** field. If the patient already has a preferred pharmacy documented, it will appear directly under the order-entry field:

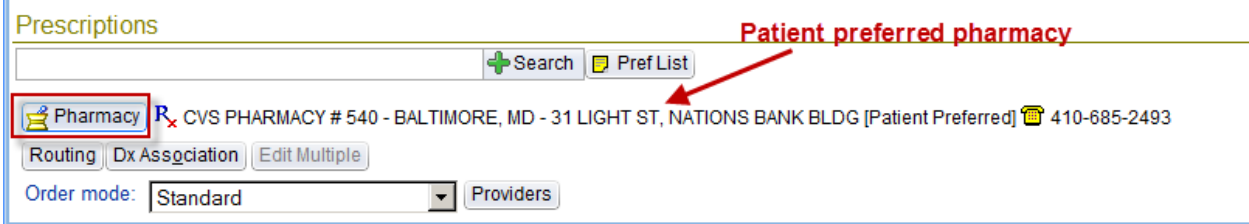

2. If there is no pharmacy listed here, you will need to click the **Pharmacy** button and enter a pharmacy in which to route the prescriptions. There are several fields in this window that will help you narrow the search:

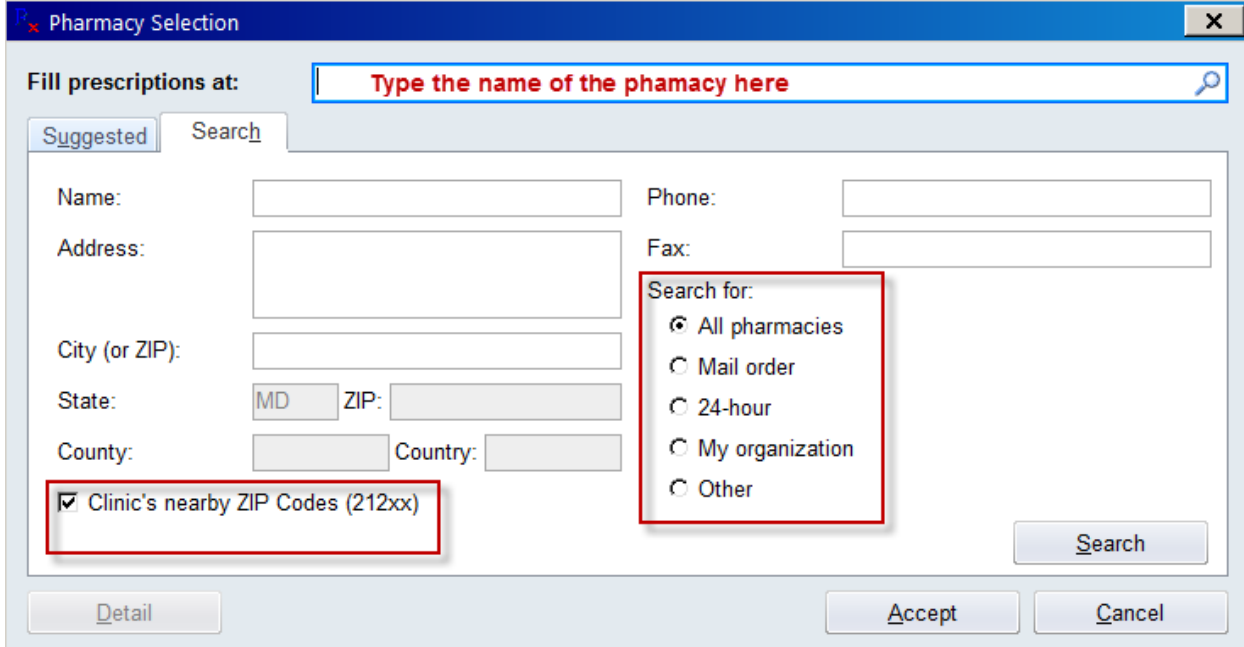

3. When you find the descried pharmacy, highlight it and click **Accept**:

П

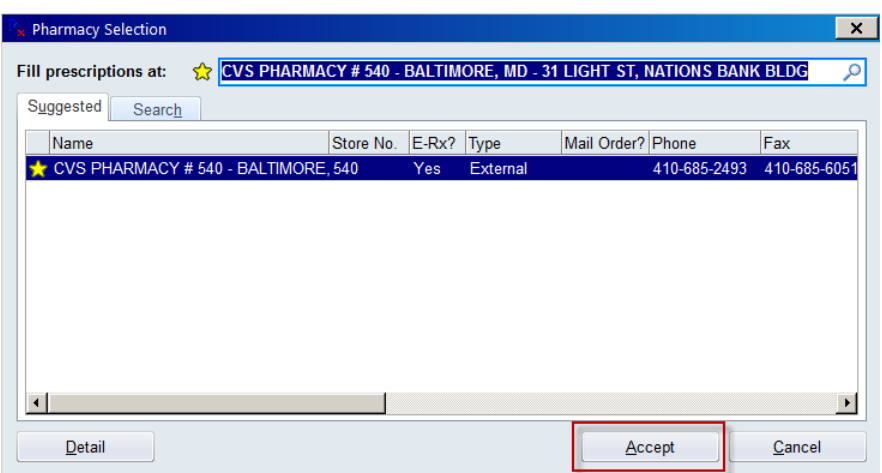

4. Once the patient has a preferred pharmacy documented, you will have to manually select **Normal** in the details window of the prescription:

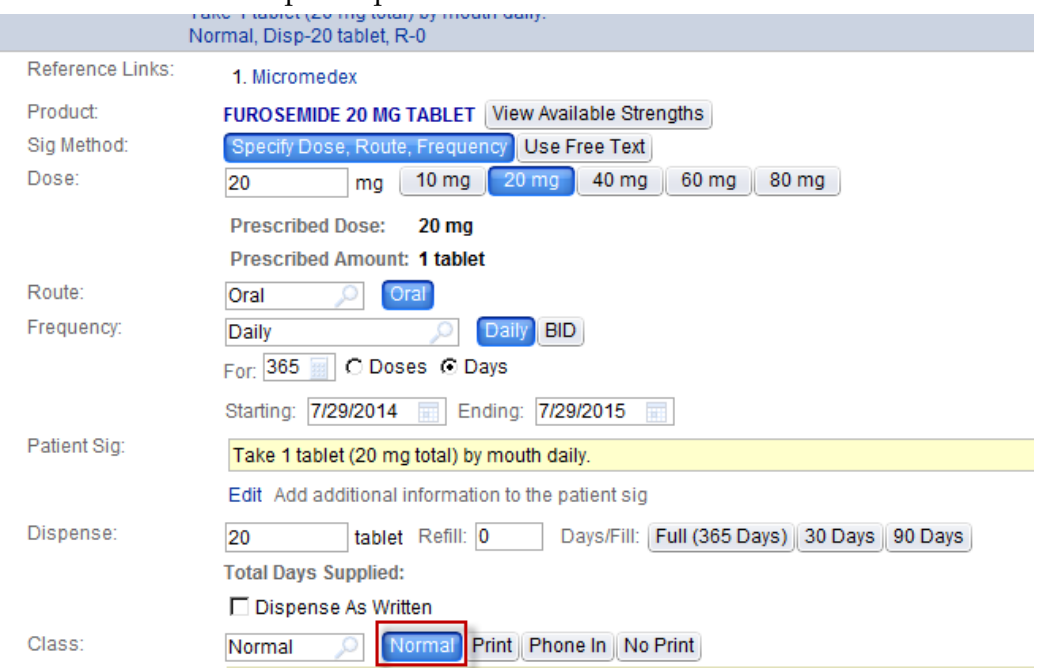

 Remember—in the **Class** field, **Normal= E-Prescribe**, Print= Print, Phone In= you've called the prescription into the pharmacy, and No Print= you don't need a paper prescription to generate but you'd still like a record of the prescription on the patient's chart (typically used for OTC meds).

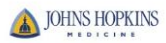